Подписано цифровой подписью: Тимохова Екатерина Александровна Дата: 2023.04.02 20:39:43 +03'00'

*Нестерова Нина Ивановна, старший воспитатель 2020 г.*

# **Памятка для педагогов Операционная система Windows 7.**

1) **Корзина:** Когда вы удаляете файл, он перемещается в корзину. С корзины можно будет восстановить файлы. А чтобы удалить файл полностью, вам надо удалить его из корзины.

2) **Папки на рабочем столе:** Вы можете хранить папки, файлы или ярлыки на рабочем столе.

3) **Открытые папки:** двойной щелчок открывает папку в проводнике.

4) **Фон:** Фон рабочего стола. Вы можете использовать свои фотографии, в качестве фона рабочего стола, или же можете выбрать один из встроенных изображений.

5) **Кнопка Пуск:** Нажмите кнопку Пуск, чтобы открыть меню, которая позволяет получить доступ к приложениям, файлам и настройкам. Также меню Пуск используется для того, чтобы вкл/выкл. компьютер.

6) **Значки на панели задач:** Некоторые программы будут иметь значки на панели задач для быстрого доступа.

7) **Панель задач:** Панель задач содержит меню Пуск, быстрый доступ, дату и время. Когда вы открываете программу или файл, он появиться на панели задач, и вы можете легко переключаться между открытыми программами.

8) **Дата и время:** В Правой стороне панели задач показывается текущая дата и время. Там также есть различные настройки, такие как громкость звука, настройки интернета и т.д.

**Функция Snap** позволяет изменить размер открытых окон 1. Перетащите окно в левую или правую часть экрана до появления прозрачного окна, потом опустите окно.

2. Ваши окна должны встать на свое место.

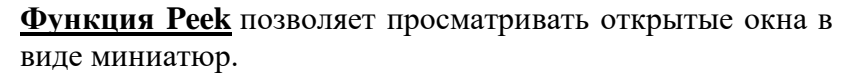

1. Наведите курсор мыши на иконку открытого окна в панели задач, появится миниатюра окна. Теперь наведите курсор на миниатюру появится окно полностью.

2. Нажмите на миниатюру, чтобы открыть окно или нажмите на кнопку «X» чтобы закрыть окно.

#### **Функция Snake**.

1. Нажмите на верхнюю часть окна. удерживая окно встряхните. Все остальные окна изчезнут, кроме той, которую вы удерживали.

2. Заново встряхните окно, и все закрытые окна вновь появятся.

**Функция Flip** — еще один способ просмотра открытых окон.

1. Удерживая клавишу Alt, нажмите на клавишу Tab.

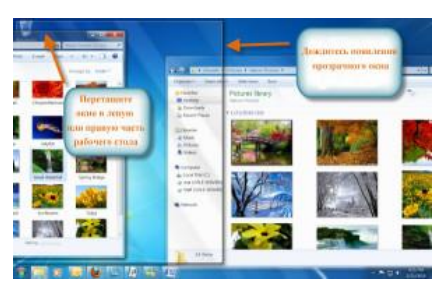

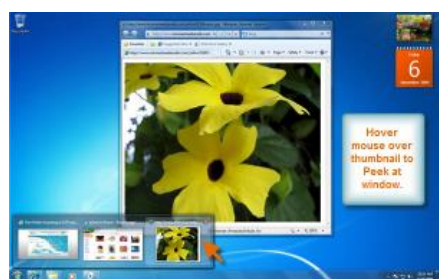

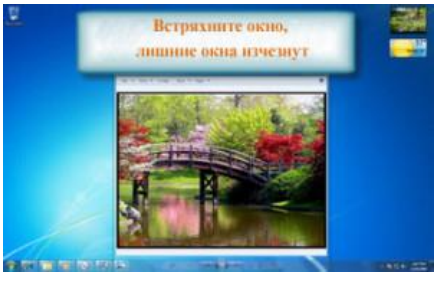

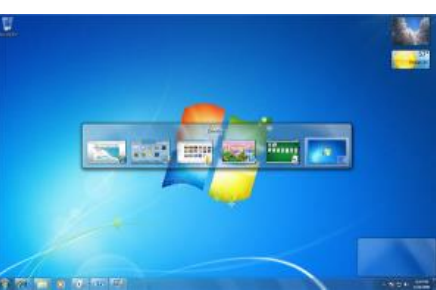

2. Не отпуская клавишу Alt, нажмите несколько раз на клавишу Tab. Вот таким вот образом можете переключаться меду окнами.

### **Особенности Панели задач**

Когда вы открываете несколько окон одного типа, например один и тот же браузер открыт несколько раз то значки в панели задач будут выглядеть как на картинке.

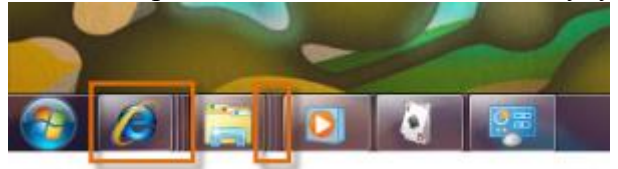

При наведении курсора на значок в панели задач появятся все окна.

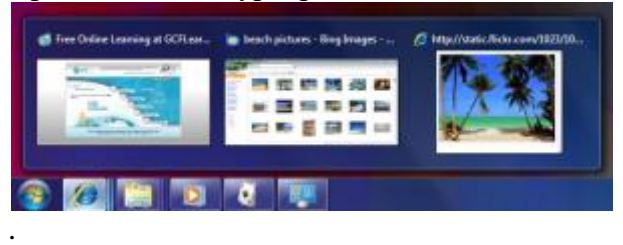

### **Закрепление программ на панели задач.**

Чтобы закрепить программу, перетащите его на панель задач.

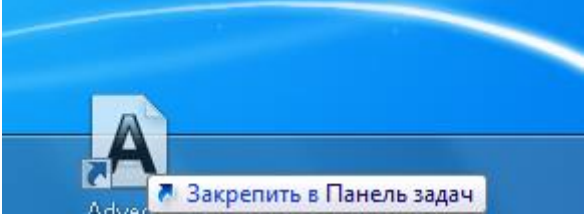

А чтобы убрать программу из быстрого доступа, просто щелкните правой кнопкой мыши на значок и выберите команду «Изъять программу из панели задач»

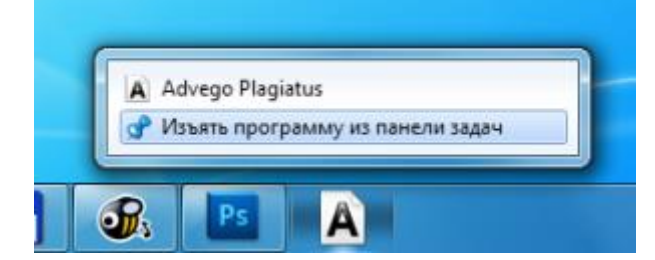

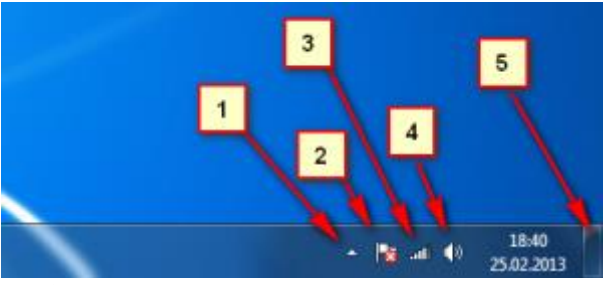

1) **Скрытые значки:** Нажмите для просмотра дополнительных настроек, и значков.

2) Action Center: Просмотр важных уведомлений. На значке появиться красный крестик, если есть уведомления.

- 3) Значок доступа в Интернет.
- 4) Настройка громкости звука.
- 5) Кнопка «Свернуть все окна»

### **Свернуть все окна.**

Вы можете легко свернуть все окна одним нажатием.

1) Наведите указатель мыши на кнопку «свернуть все окна», с лева от даты и времени.

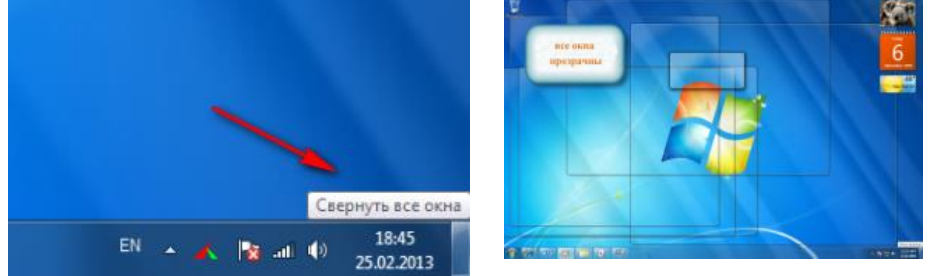

2) Окна станут прозрачными и позволяет вам увидеть рабочий стол.

- 3) Нажмите на кнопку «Показать рабочий стол», чтобы свернуть все окна.
- 4) Еще раз нажмите, чтобы развернуть все окна.

### **Настройка рабочего стола.**

Нажмите правой кнопкой мыши на рабочем столе и выберите «Персонализация»

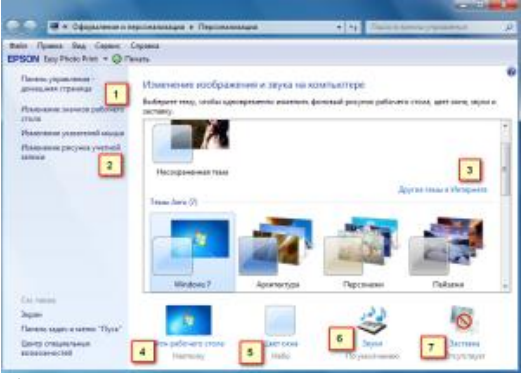

1) Вы можете изменить внешний вид значков вашего рабочего стола.

2) Вы можете изменить картинку вашей учетной записи.

3) Темы для рабочего стола

4) Вы можете поставить в в качестве фона свое изображение, или выбрать одно из имеющихся в коллекции Windows. Вы также можете создать слайд-шоу, выбрать изображения, и ваш фон будет меняться время от времени автоматически.

5) Вы можете выбрать цвет для ваших окон и панели задач.

6) Если хотите, можете изменить звуки для Windows 7.

7) Windows 7 предлагает различные экранные заставки, которые можно выбрать и настроить.

**Гаджеты — это** мини-программы, которые устанавливаются на рабочий стол.

## **Чтобы добавить гаджеты на рабочий стол:**

1) Щелкните правой кнопкой мыши на рабочем столе и выберите гаджеты.

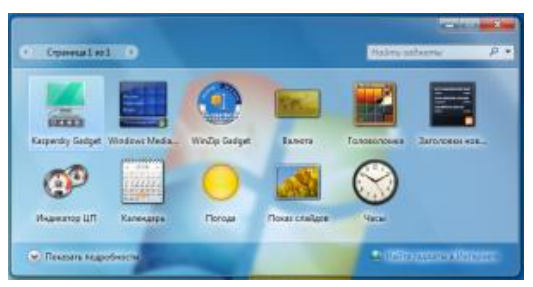

2) Выберите гаджеты и перетащите их в любое место на рабочем столе.

## **Настройка Гаджетов**

1) Нажмите на эту кнопку, чтобы изменить размер гаджета.

2) Кнопка опций вашего гаджета.

3) Эту кнопку используйте для перетаскивания.